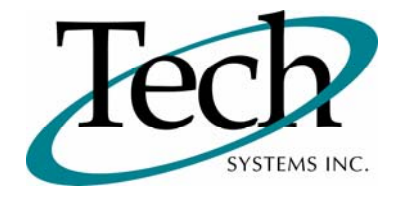

# *iWEB* New Release Information

Version 1.09 Date April 28, 2009

> Presented by: Tech Systems, Inc.

**If you have modified** *IVVED* **programs and Tech Systems enhances or fixes the standard program, your modified (or custom) program must be updated to take advantage of the enhancements and fixes. Please contact our Custom Programming department for a quotation.**

The integraSoft® symbol and verbiage is a registered trademark of Tech Systems, Inc. All usage of the integraSoft® logo or ingetraSoft® symbol must be authorized in writing by Tech Systems, Inc.

# **Installation & Special Software Instructions**

# **Installation Instructions**

#### **Definition**

The following instructions must be performed in the order given. If you have any questions, please contact your support consultant.

- 1. Make sure you have a verified backup prior to installing the new iWEB update.
- 2. Remove ALL media (i.e. tapes and diskettes) from your system.
- 3. Ensure all operators are out of the iWEB & iPOS software and insert the installation CD.
- 4. From the console login as root:

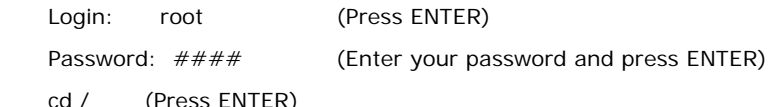

5. If you received a CD that contains the  $\it iWEB$  software, perform the following command depending on the Operating System you are on:

\*Note: You may receive an error /mnt directory already exists when performing the first step in either Operating System section. That is fine, ignore the error message and continue.

For LINUX Operating System:

mkdir /mnt (Press ENTER)

mount /dev/cdrom /mnt (Press ENTER)

\*Note: You may receive the message–Mount:block device /dev/cdrom is write-protected, mounting read only

This is a normal warning message and you can go ahead and continue.

cp /mnt/isweb.tar.gz /isweb (Press ENTER)

umount /mnt (Press ENTER)

For UNIXWARE Operating System:

mkdir /mnt (Press ENTER)

mount -F cdfs -r /dev/cdrom/cdrom1 /mnt (Press ENTER)

cp /mnt/isweb.tar.gz /isweb (Press ENTER)

umount /mnt (Press ENTER)

- 6. cd /isweb
- 7. Peform the command below depending on the Operating System you are on:

For LINUX Operating System:

tar zxvf isweb.tar.gz

For the UNIXWARE Operating System:

gnutar zxvf isweb.tar.gz

7a. stop tomcat sh /etc/rc3.d/S99tomcat stop

7b. clear out tomcat cache – cd /usr/local/tomcat/work/Catalina/localhost

Then under the localhost directory perform rm –rf isweb

- 8. sh install/iswebinstall.sh (press ENTER) or sh install/iswebdeploy.sh "\*" if upgrading.
- 9. restart tomcat sh /etc/rc3.d/S99tomcat start

**Special Software Instructions** 

#### **Definition**

**No special instructions are needed for this release.** 

# *iWER* New Features

## **Inventory Control**

#### **Definition**

Queries / Special Pricing – All 15 Special Prices and 14 Discounts now display in this inquiry.

## **Inventory Management**

#### **Definition – Note: Must have the Qty by Bin module**

Cycle Count – Added a new option "Zero Quantity on Hand if Not Counted." This feature was in Physical Count Posting and has now been added to Cycle Count / Post IC Adjustments. If you check this function and a product within the range being posted has not had a counting transaction posted to it, then the on-hand quantity will be zeroed out.

# **Purchase Orders / Enter Orders**

### **Definition**

When entering a Direct Order manually in Purchase Orders, you can select the line items in one of two ways. You can either click on the Get DO Line icon for the classic way of selecting line items or you can click on the magnifying glass to the right of Get DO Line icon for the enhanced feature to select line items.

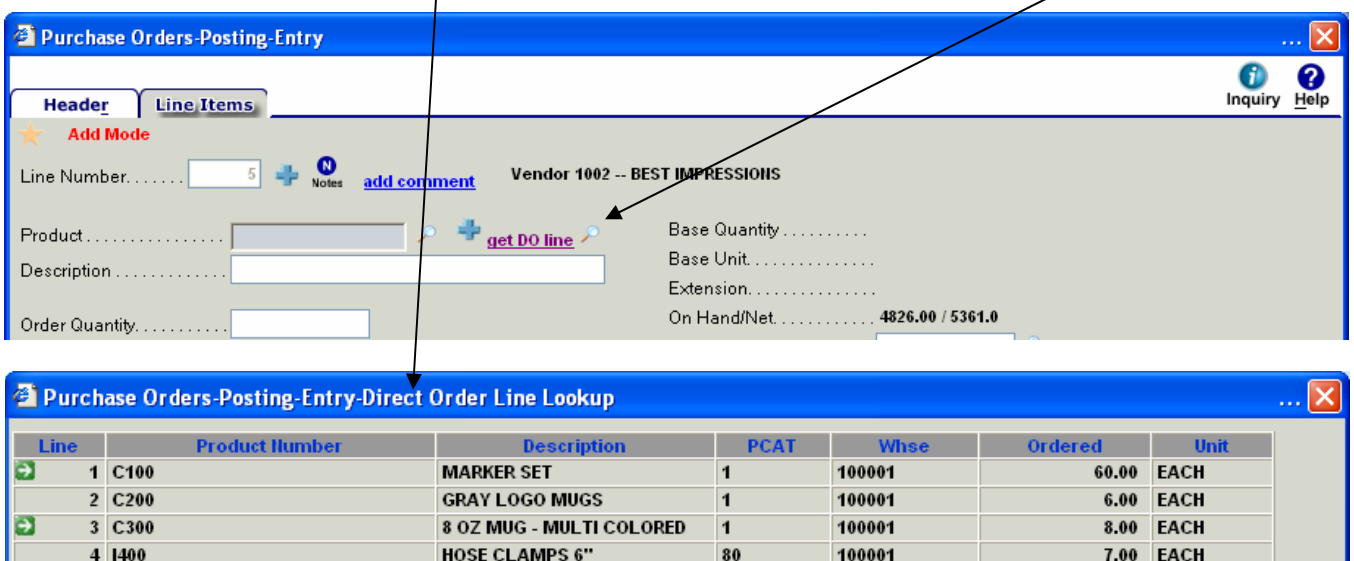

When using this feature a new screen displays listing all of the line items on the Order Entry Direct Order.

 $\Box$  A green arrow beside the line number gives you the ability to select the line item onto the current Purchase Order being entered. If the green arrow does not exist on a line, this indicates the line has previously been entered on this or another Purchase Order.

# *iWEB* Modified Features

# **Operator Navigation Experience**

### **Definition**

Several navigation items have been modified to either reduce key strokes or make features more visible. Below is a description on the Operator Navigation items that have been enhanced.

 $\Box$  Product Inquiry – Hover over the product number to display the Selling Available & On Order quantities.

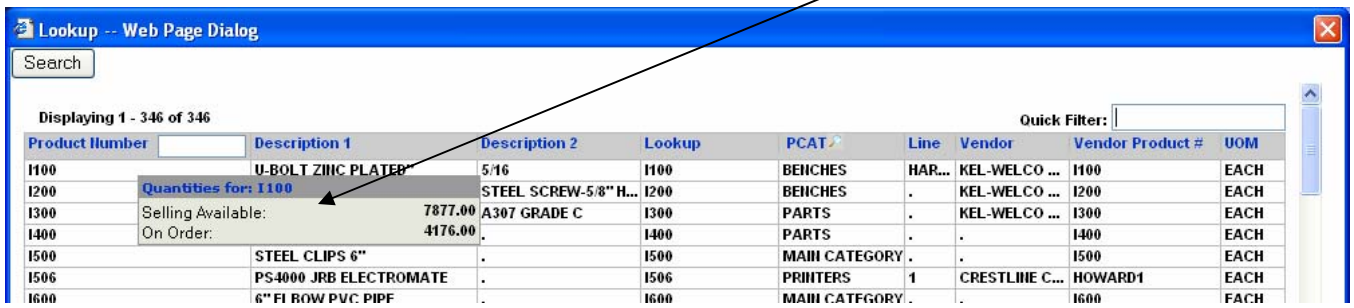

 Customer Inquiry – A new start from here field has been added to the Customer Inquiry screen. Enter the first few letters of the name that you wish the list to begin with. In the example below ABE is entered. The customers will be listed alphabetically and will begin at ABE or the next alphabetical record available.

Ϊ

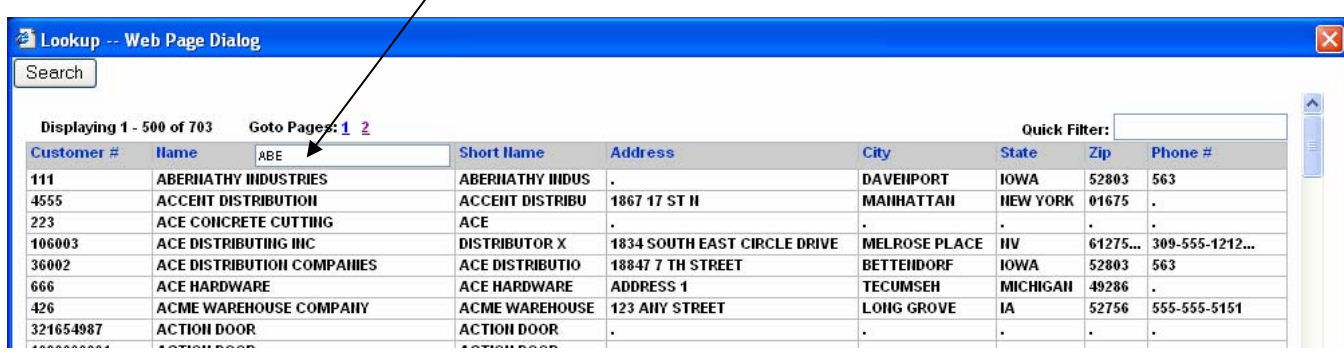